Schritt-für-Schritt Anleitung für die Online-Meldung auf turnier.de 1

# **Log-In im Benutzerkonto auf turnier.de**

1

Gehe auf https://www.turnier.de/ und klicke oben rechts auf "Log-In".

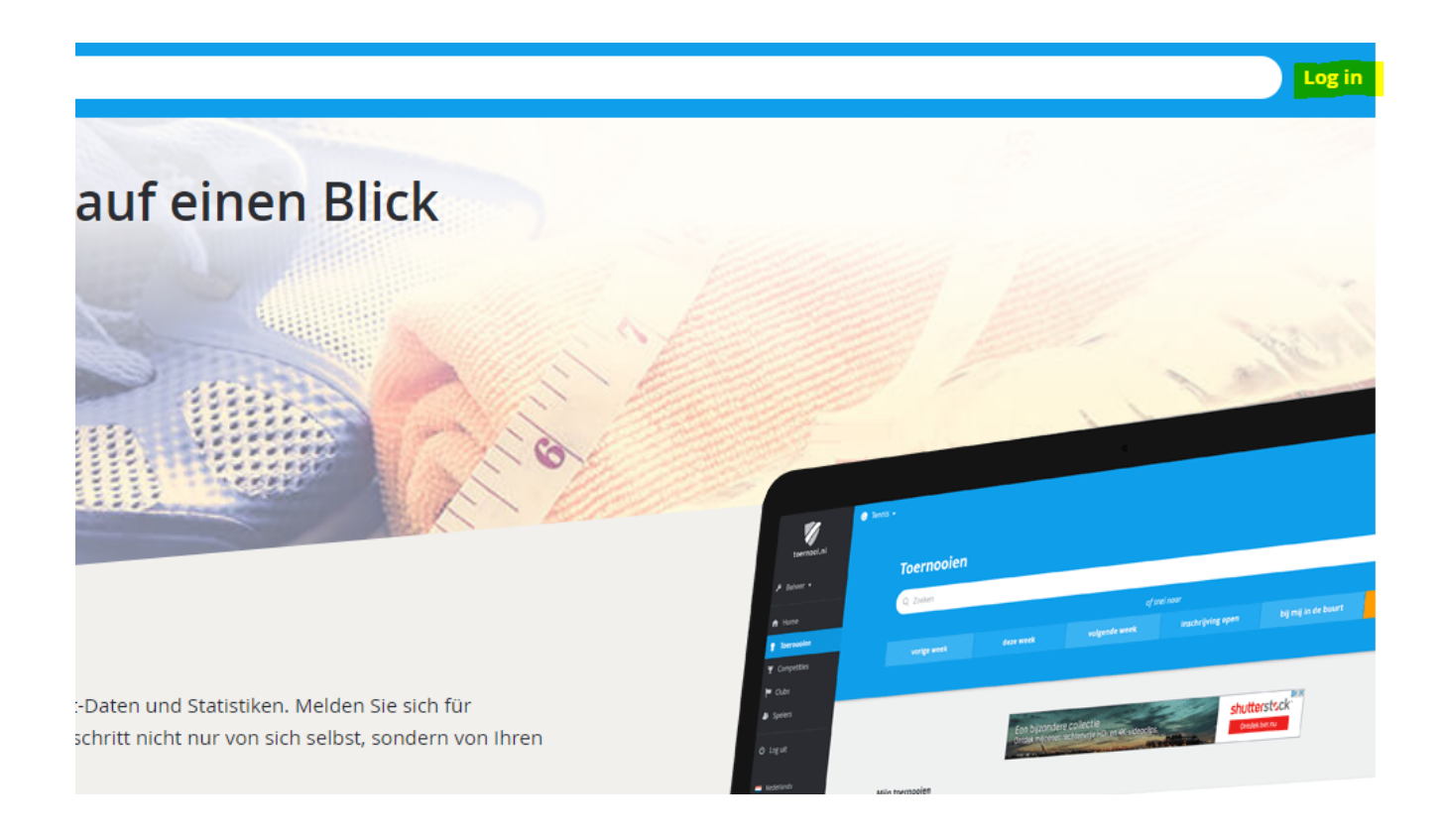

# **Log-In im Benutzerkonto auf turnier.de**

2

Logge dich nun mit deiner Kennung und deinem Passwort ein. Sofern du noch nicht über ein Benutzerkonto verfügst, kannst du dieses über das blaue Fenster erstellen.

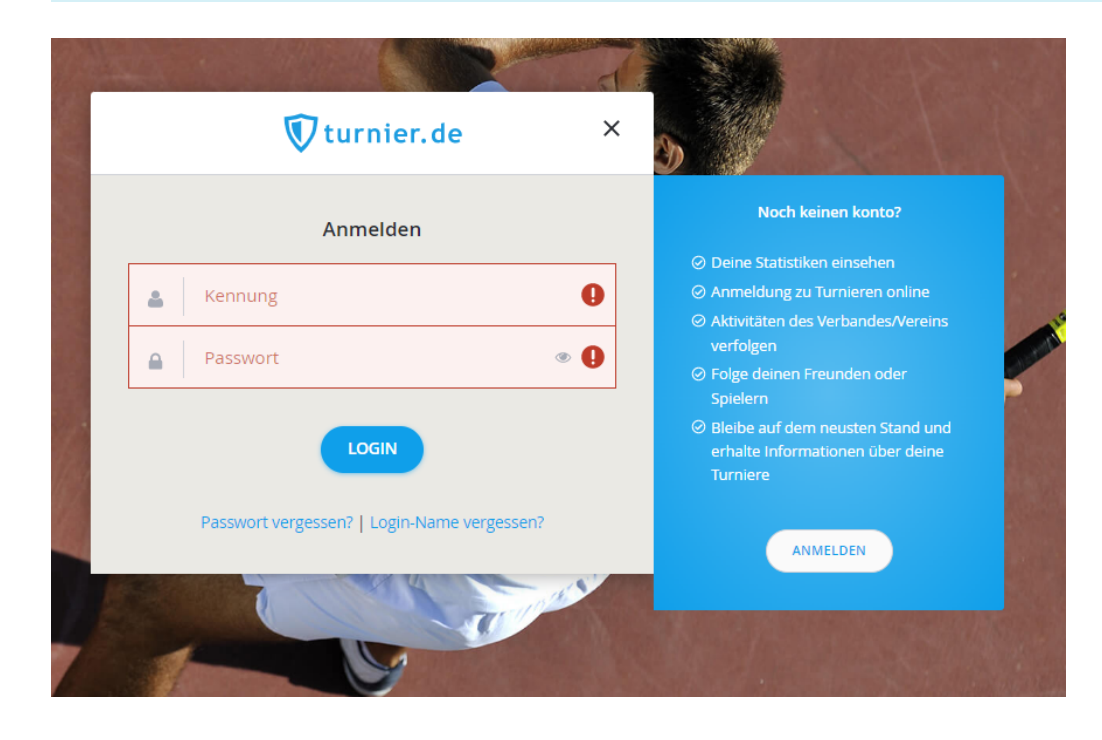

# **Log-In im Benutzerkonto auf turnier.de**

Nur relevant, wenn erstmalig ein Benutzerkonto angelegt werden muss:

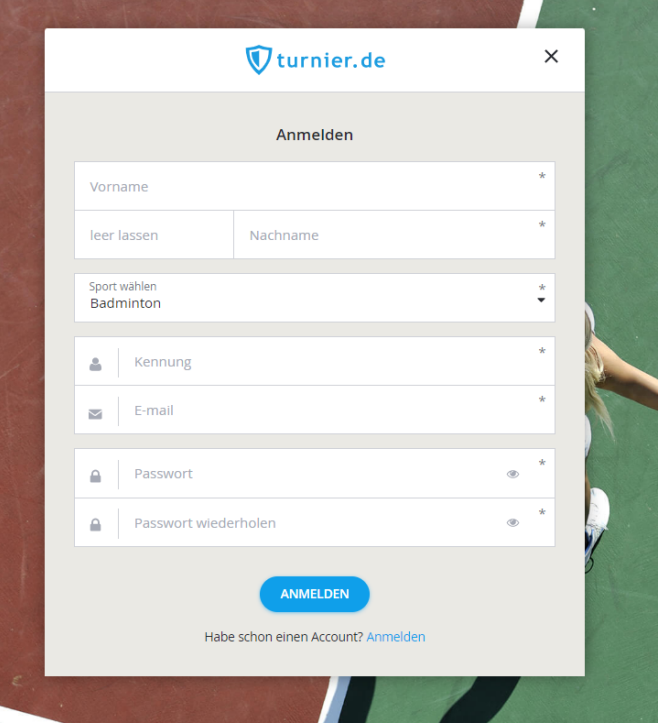

1

Suche das gewünschte Turnier und öffne es.

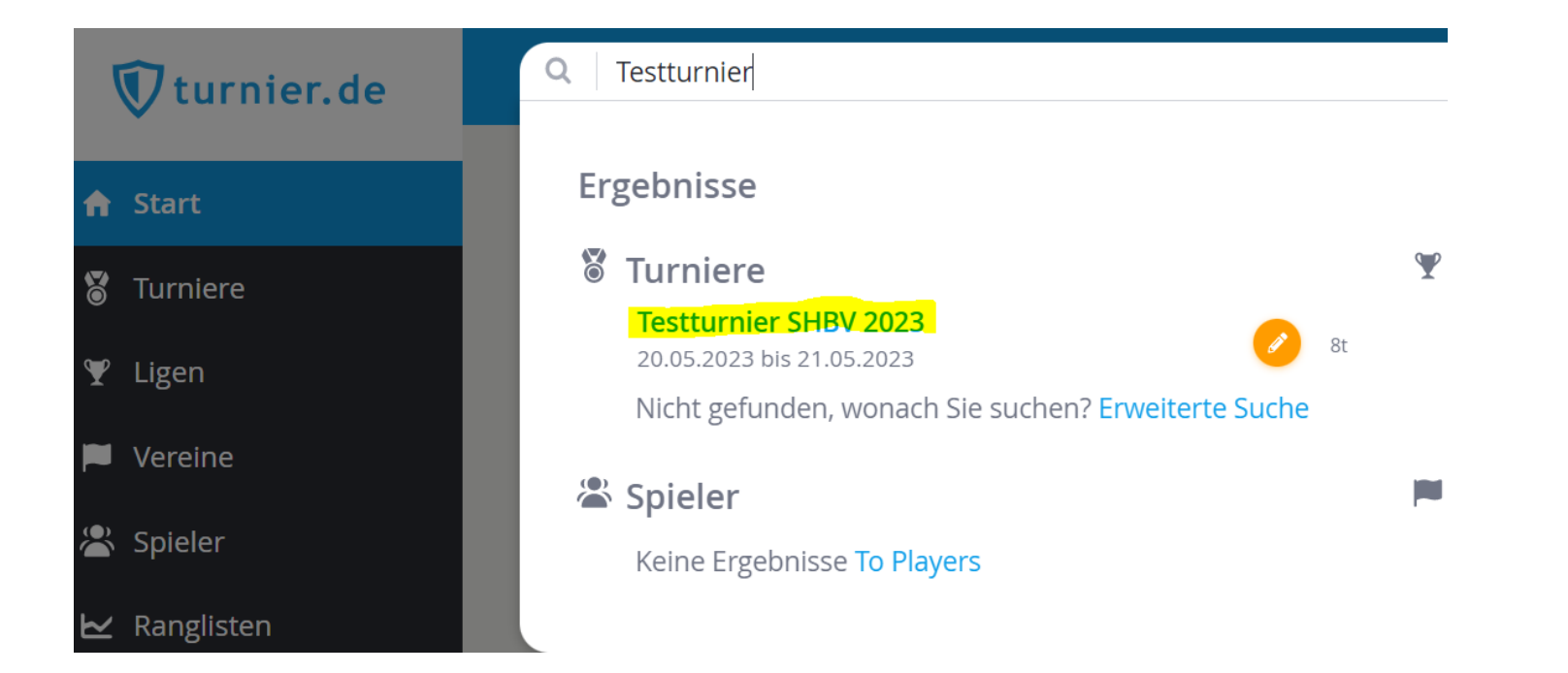

2

Klicke nun auf das orangene Feld "Vereinsmeldung".

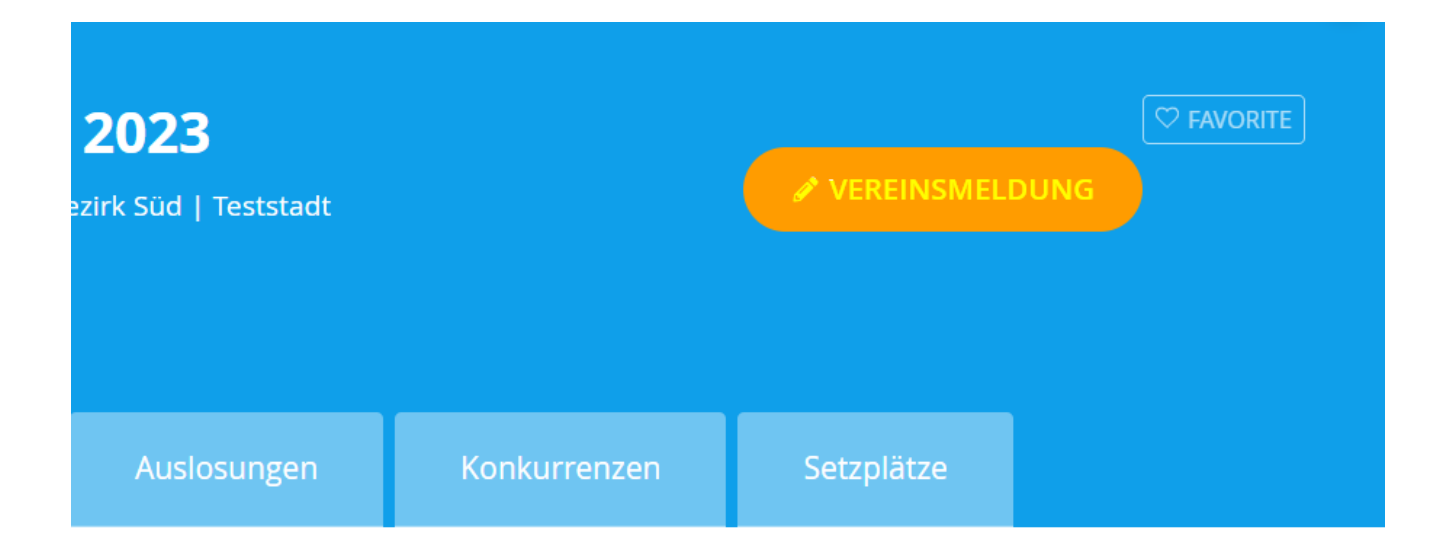

## 3

Klicke nun auf das Feld "Online Meldung eines Vereins".

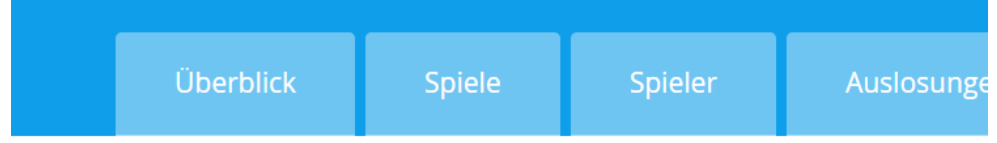

#### **Online-Meldung**

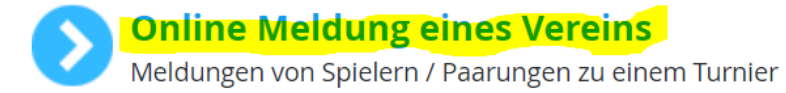

Zunächst musst du nun die Kenntnisnahme der Anleitung des DBV bestätigen. Setze hierzu den Haken bei "Ja" und klicke auf "nächste".

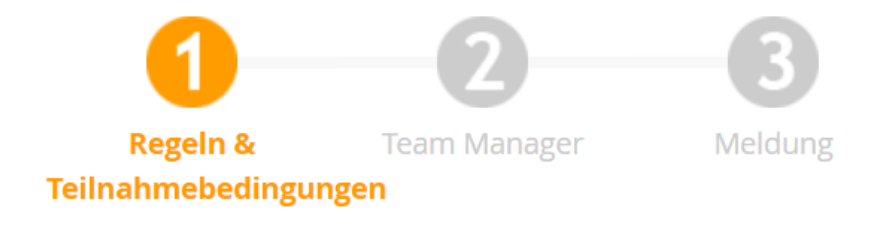

Disclaimer:

Ich habe die Anleitung zur Kenntnis genommen: https://www.badmir wettkampf/jugendwettkampfsystem-und-btp

### $a<sub>1a</sub>$

4

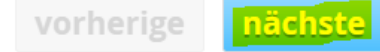

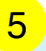

Als nächstes gebe bitte die Kontaktdaten der für die Meldung verantwortlichen Person an. Zum Fortfahren klicke auf "nächste".

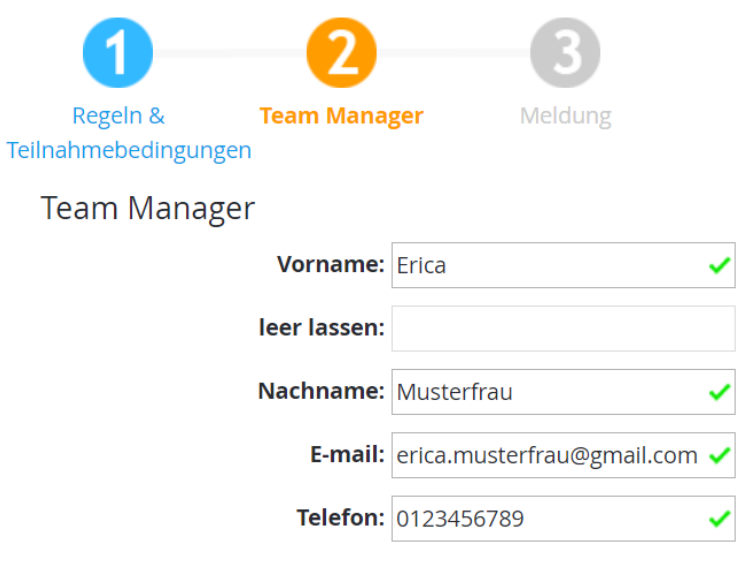

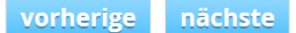

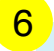

Wähle nun aus den in der Datenbank hinterlegten Spielerinnen und Spielern für jede Konkurrenz deine Meldungen und Paarungen aus. Klicke zur Abgabe der Meldung auf "Bestätigen".

#### **SV Müssen**

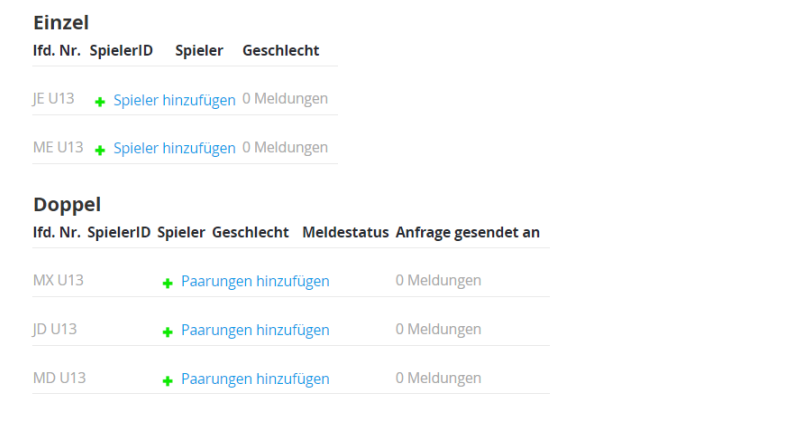

Verschiedene Spieler: 0

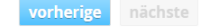

Bestätigen Abbrechen

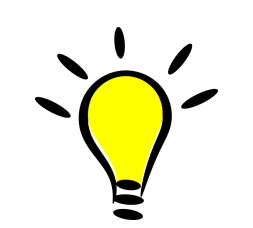

**Gut zu wissen:** Das System erkennt automatisch, welche deiner in der Datenbank hinterlegten Spielerinnen und Spieler für die jeweilige Konkurrenz zur Auswahl stehen. Du kannst zudem bei der Zusammenstellung der Paarungen auch Spielerinnen und Spieler anderer Vereine als Partner/-in wählen.

## **Nach der erfolgten Meldung**

Nach erfolgreicher Abgabe deiner Meldung erscheint die folgende Nachricht:

#### **Danke**

Sie haben eine Vereinsmeldung für dieses Turnier abgegeben. Wenn Sie Änderungen vornehmen möchten, können Sie den Vorgang durch Auswahl von "Online Meldung eines Vereins" beim Reiter "Online-Meldungen" starten. (Dieser Reiter ist nur während des Meldezeitraums sichtbar!)

Zurück zur Turnierseite: Testturnier SHBV 2023.

Hier klicken für weitere Turniere.

## **Nach der erfolgten Meldung**

Deine Meldebestätigung kannst du durch Navigation in dein Profil oben rechts und Klick auf "Nachrichten" einsehen. Unter "Meldungen" findest du eine Auflistung der Turniere, für die du gemeldet hast.

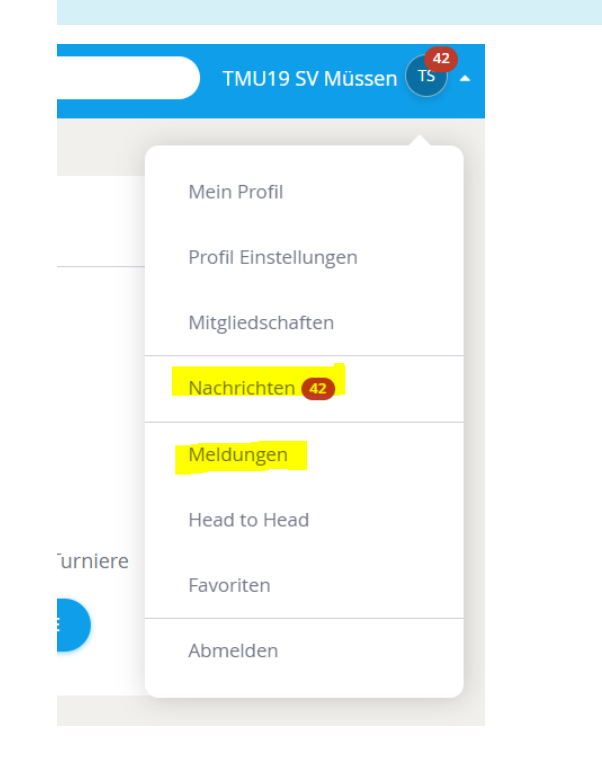

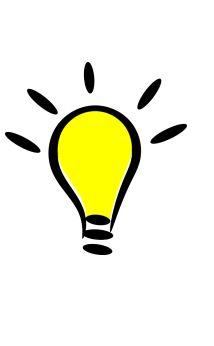

**Gut zu wissen:** Wenn du eine Meldung nachträglich korrigieren möchtest, durchläufst du den beschriebenen Meldeprozess einfach noch einmal. Deine schon abgegebenen Meldungen werden schon angezeigt, zusätzliche Meldungen kannst du einfach ergänzen. Zudem kannst du bestehende Spieler/-innen und Paarungen auch wieder entfernen. Sie sind dann weiterhin in der Meldung aufgelistet, neben ihnen erscheint jedoch der Hinweis "Removed"".